## **Office 365 tájékoztató tanulók és szüleik számára**

## 1. **Iskolai honlap**

<https://www.jokaiiskola.hu/hirek/173-office-365-pro-plus-ingyenesen-minden-diaknak>

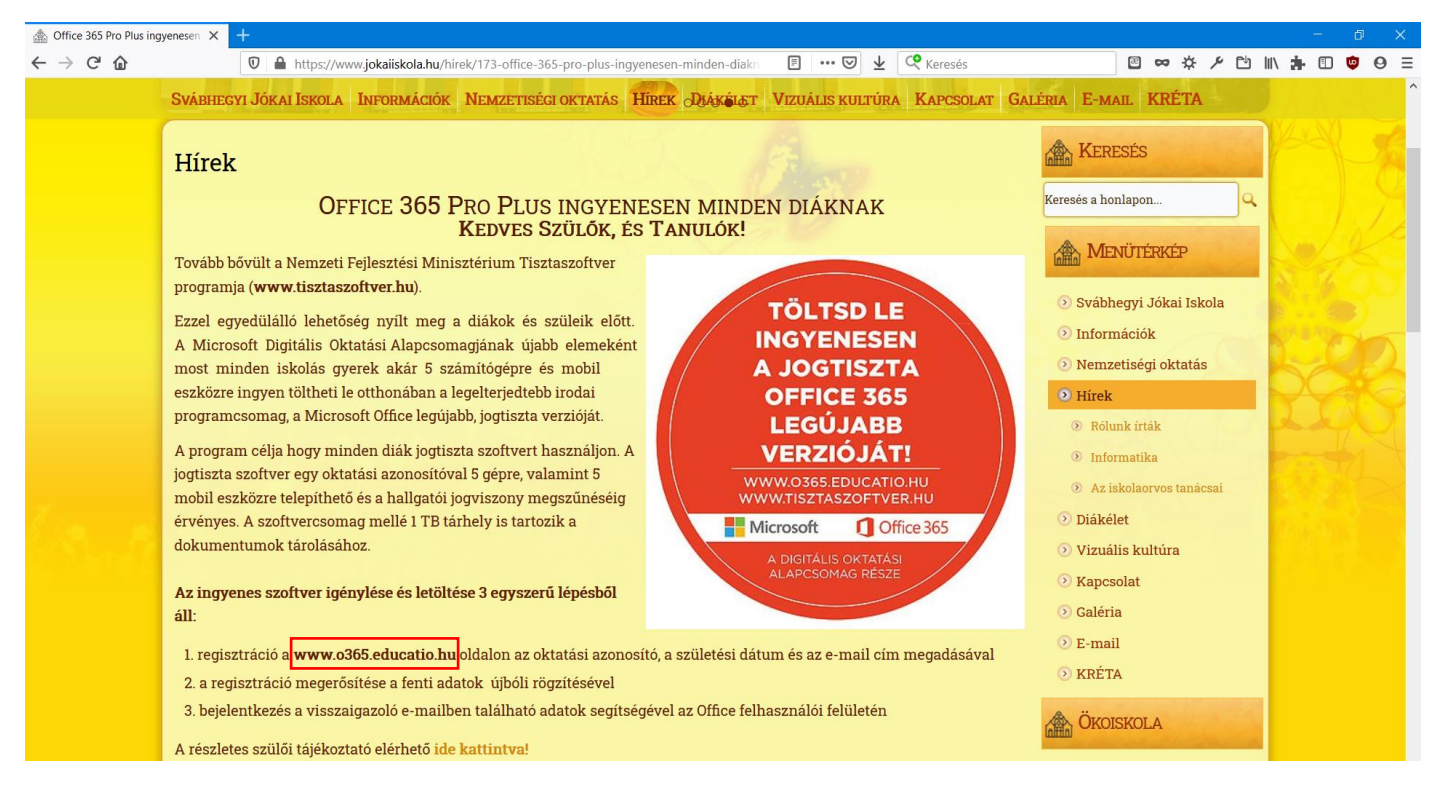

2. Office 365 regisztráció (Szülő, gyám számára) <https://o365.oh.gov.hu/Registration>

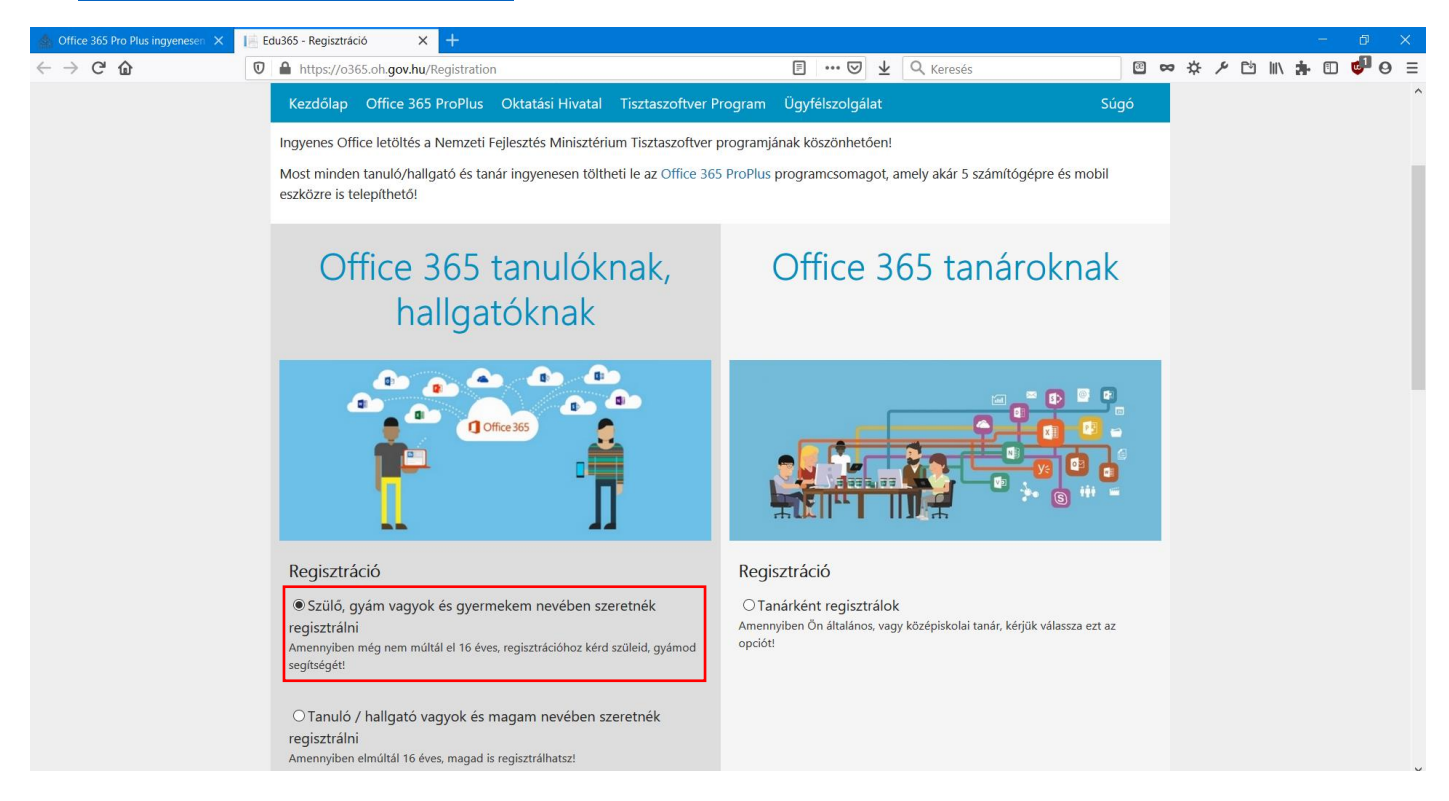

3. Adatok megadása (az e-mail cím esetén nem szükséges iskolai e-mail cím, bármilyen szülői megadható). Ez után a **REGISZTRÁCIÓ** gombra kell kattintani.

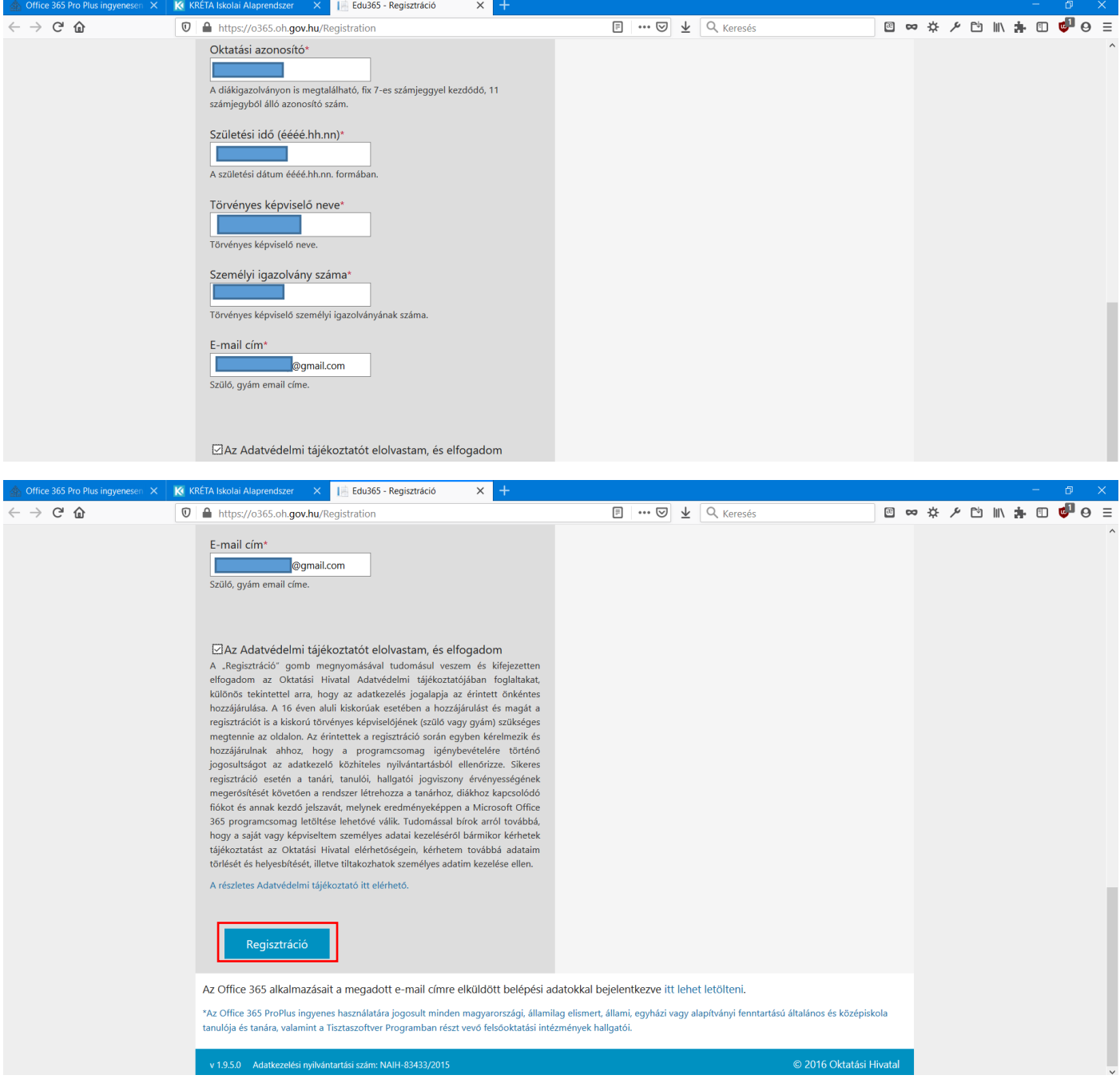

4. Regisztráció megerősítése a megadott e-mail címre érkező levél hivatkozása alapján

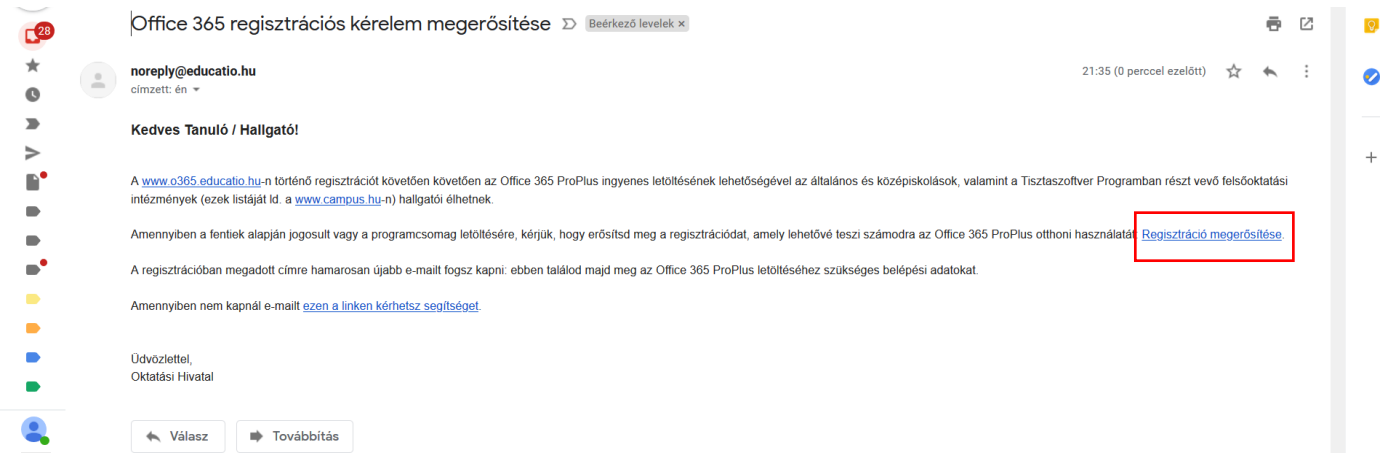

5. Visszaigazolás után ki kell választani egy felhasználói nevet, majd **Jóváhagyás** gombra kattintani.

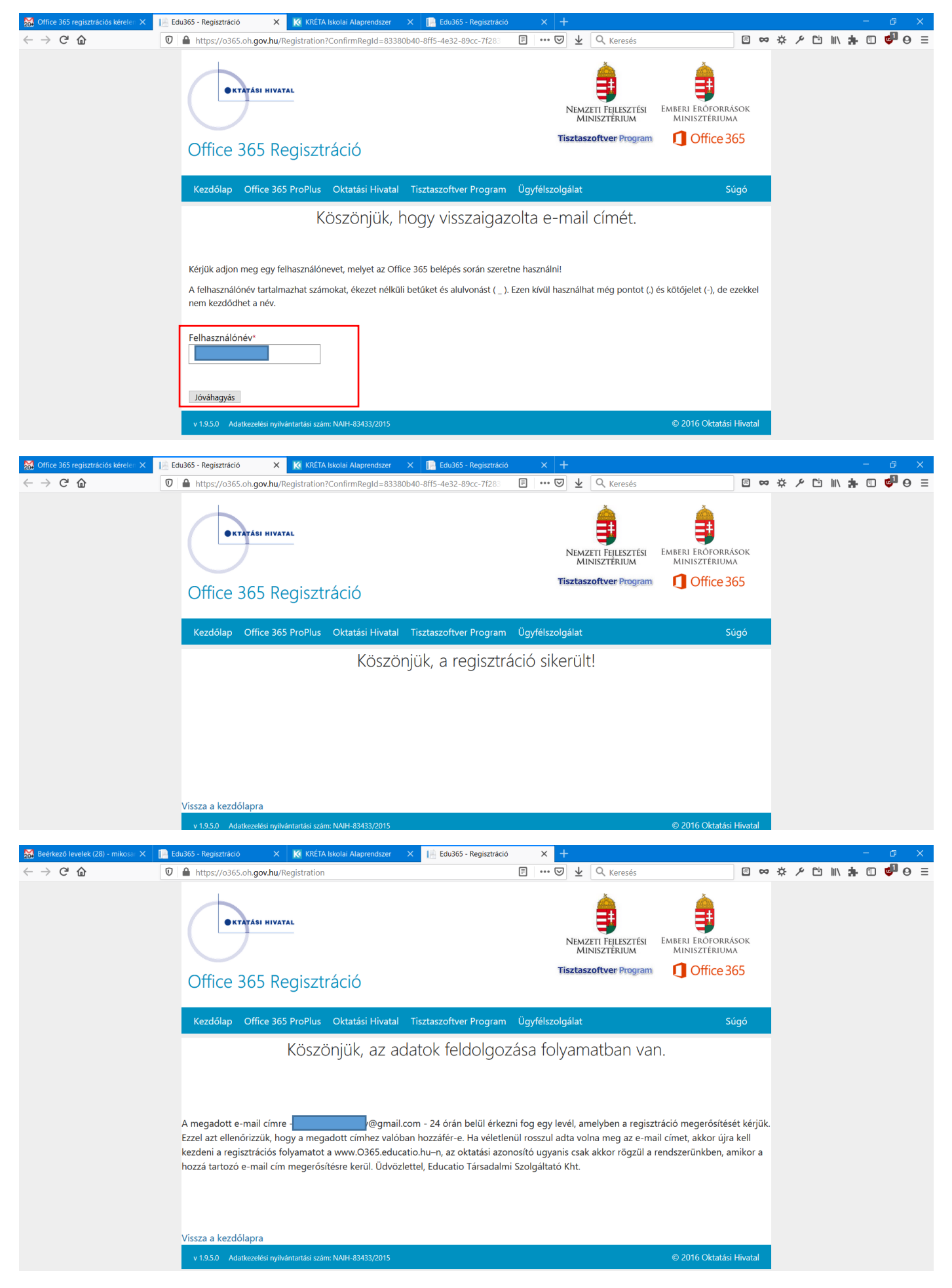

6. Sikeres regisztráció után az alábbi e-mail érkezik (néhány percet várni kell rá). Ebben található a belépési név és a jelszó is. A levél alján pedig a belépési felület hivatkozásai PC és MAC esetén is.

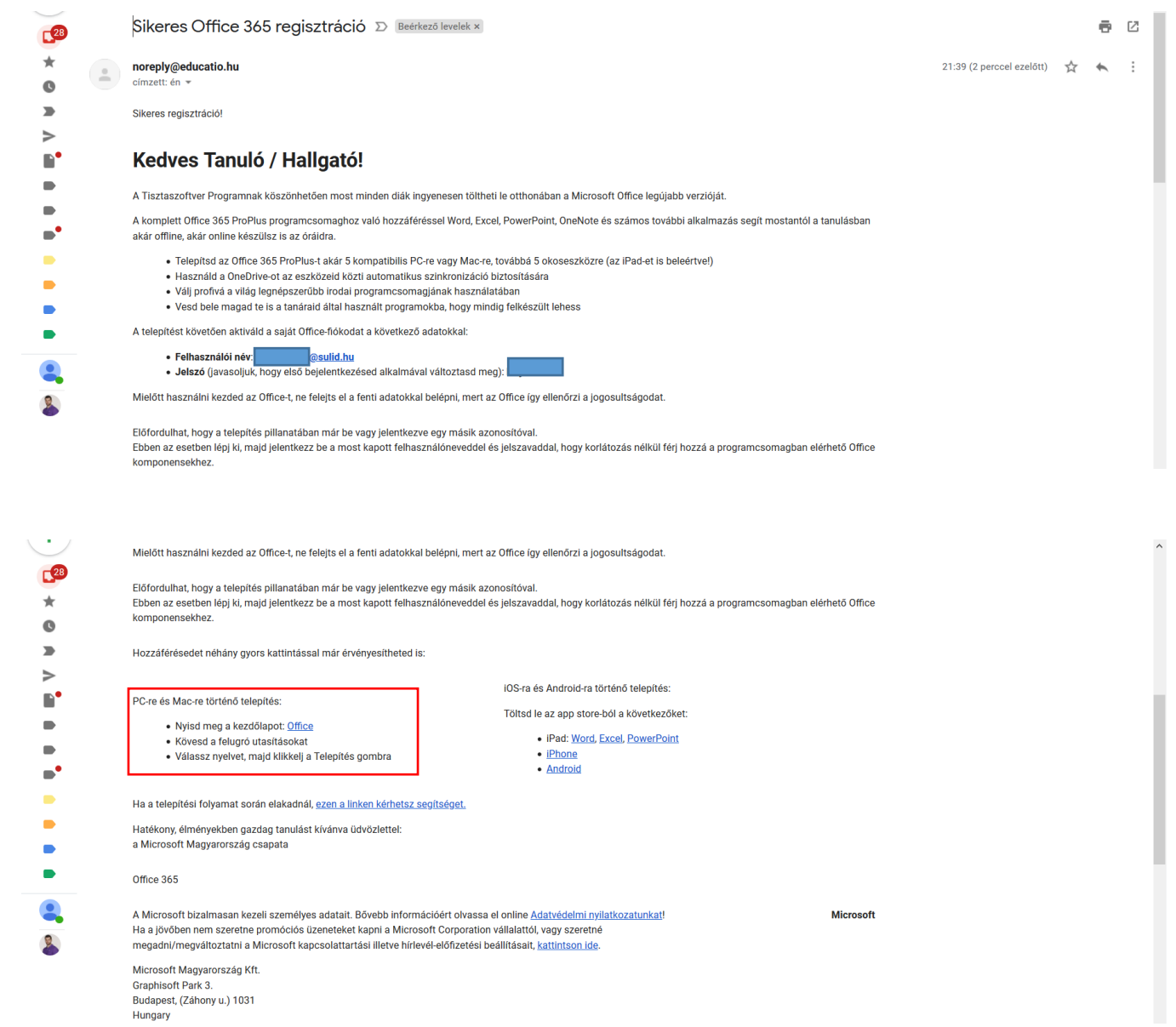

 $Q$  $\bullet$ 

 $\qquad \qquad +$ 

 $\overline{\phantom{0}}$ 

 $\overline{Q}$  $\bullet$ 

 $\ddot{}$ 

 $\rightarrow$ 

7. Belépés az Office oldalra a hivatkozás segítségével, majd kötelező jelszócsere. [https://login.microsoftonline.com](https://login.microsoftonline.com/)

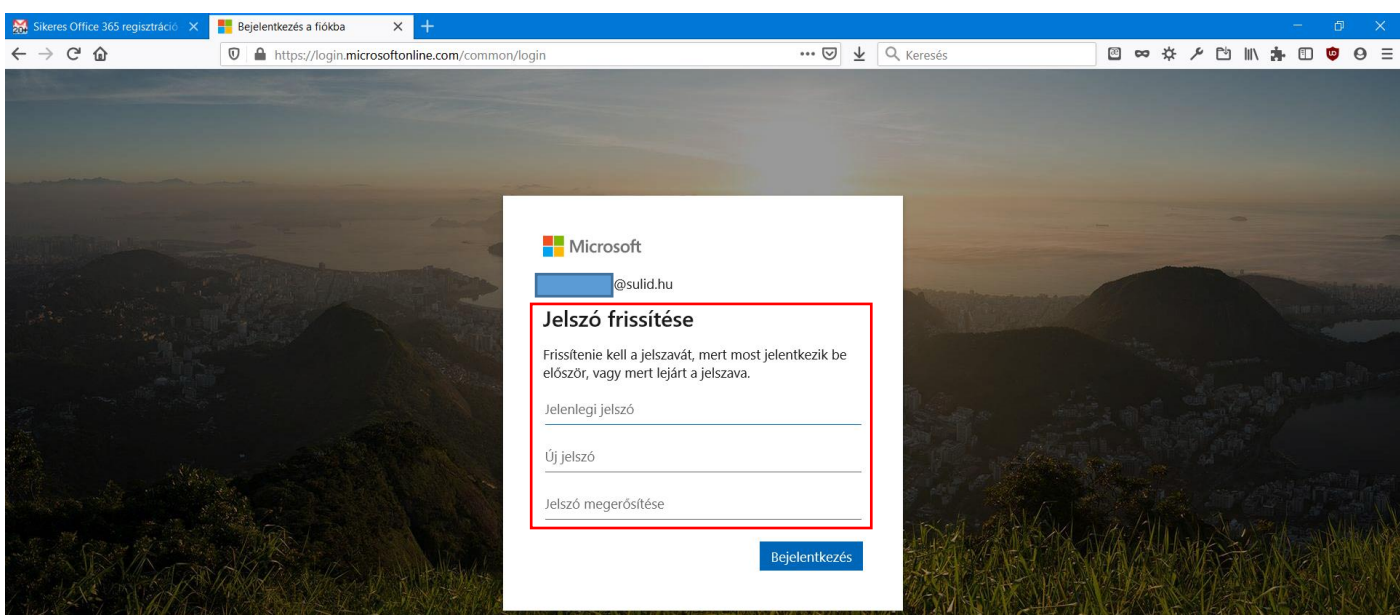

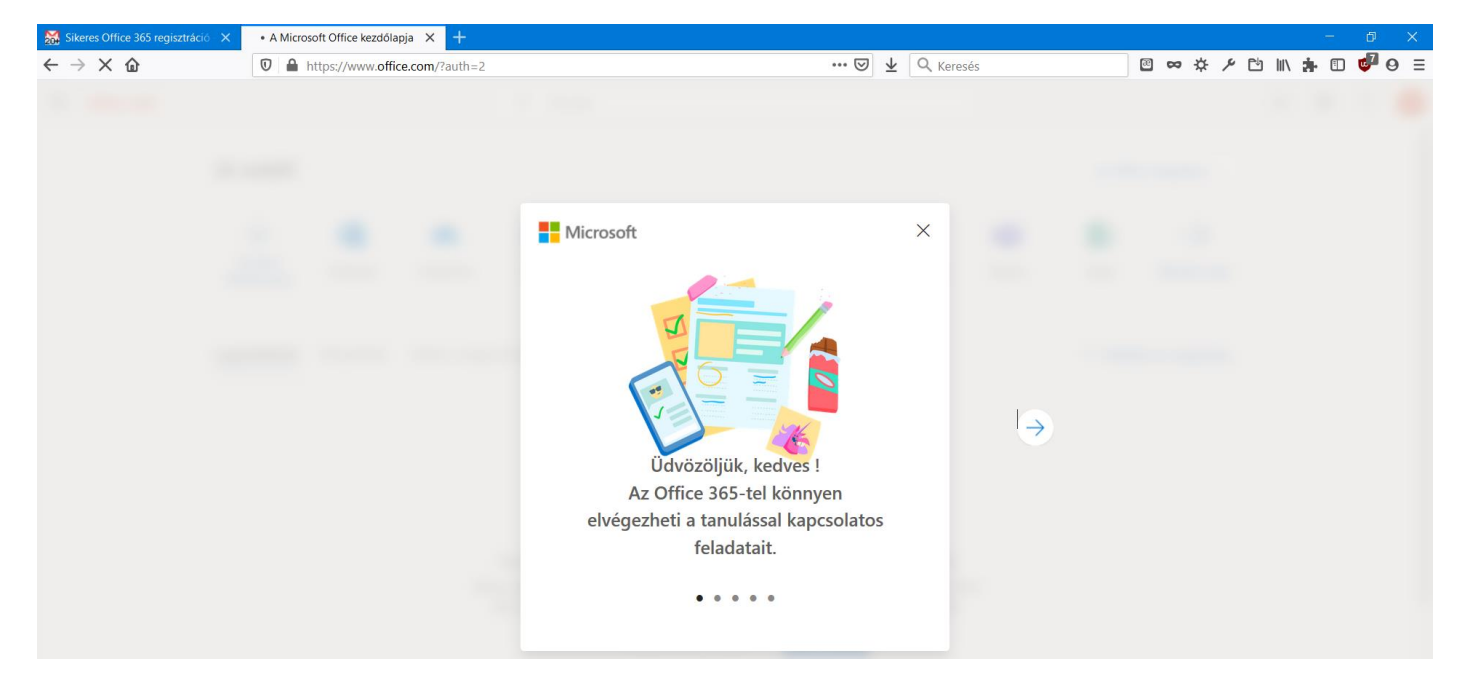

8. Programok telepítése a felső sorban látható ikon segítségével.

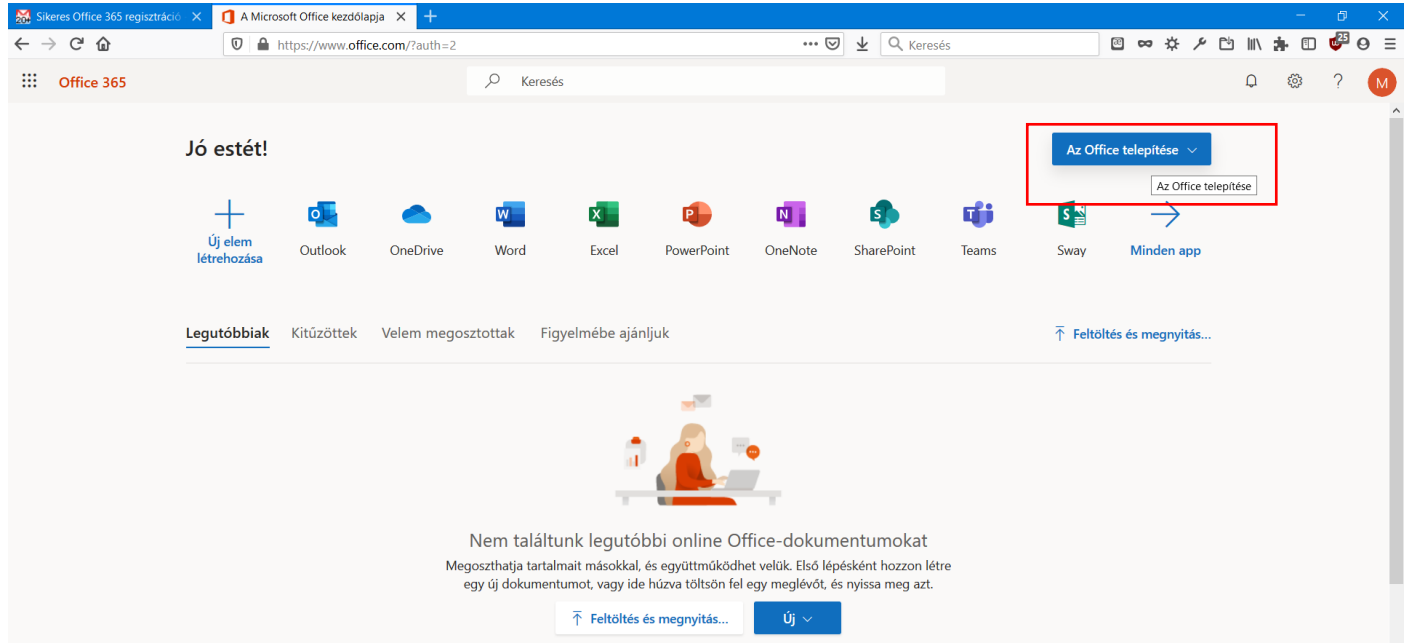

Ezek után letölthető a telepítő program, majd kis idő elteltével telepíti a programokat is. A regisztrált felhasználáshoz a programba be kell jelentkezni a regisztráció során létrehozott azonosítóval és jelszóval.

**A programok használatához sok sikert kívánok!**

Mikó Sándor

rendszergazda

*Készült: 2020.01.06.*